## **『心電図フロンティアセミナー2023 秋 非会員用』受講案内**

**①【決済完了/受講案内】メール**

 $\overline{a}$ 

※決済完了後にご送付した【決済完了/受講案内】メールの次の部分で、 マイページの URL、およびログイン用の ID(ご登録メールアドレス)とパスワードをご確認のうえ、 マイページの URL をクリックしてください。

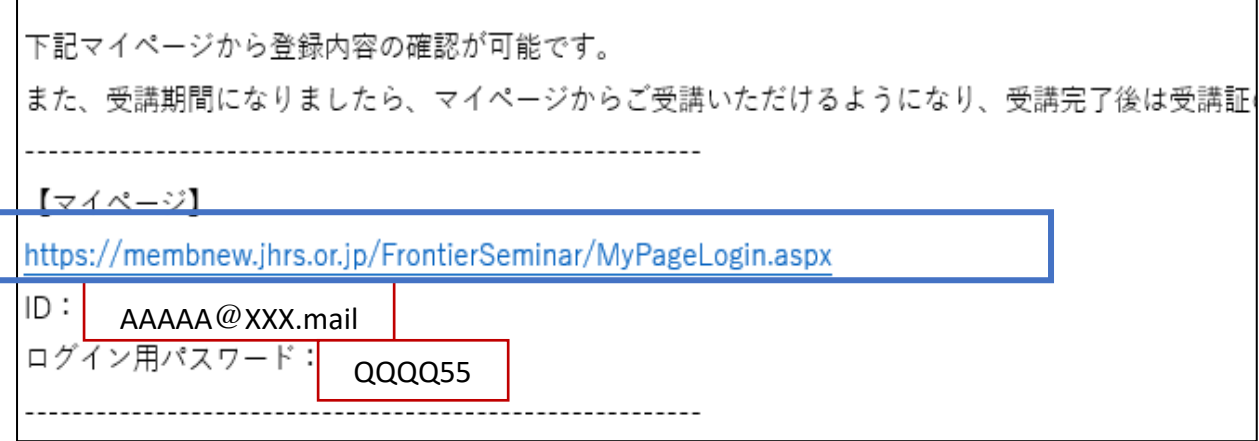

## **②マイページログイン画面**

※メール記載の ID とパスワードでマイページにログインしてください。

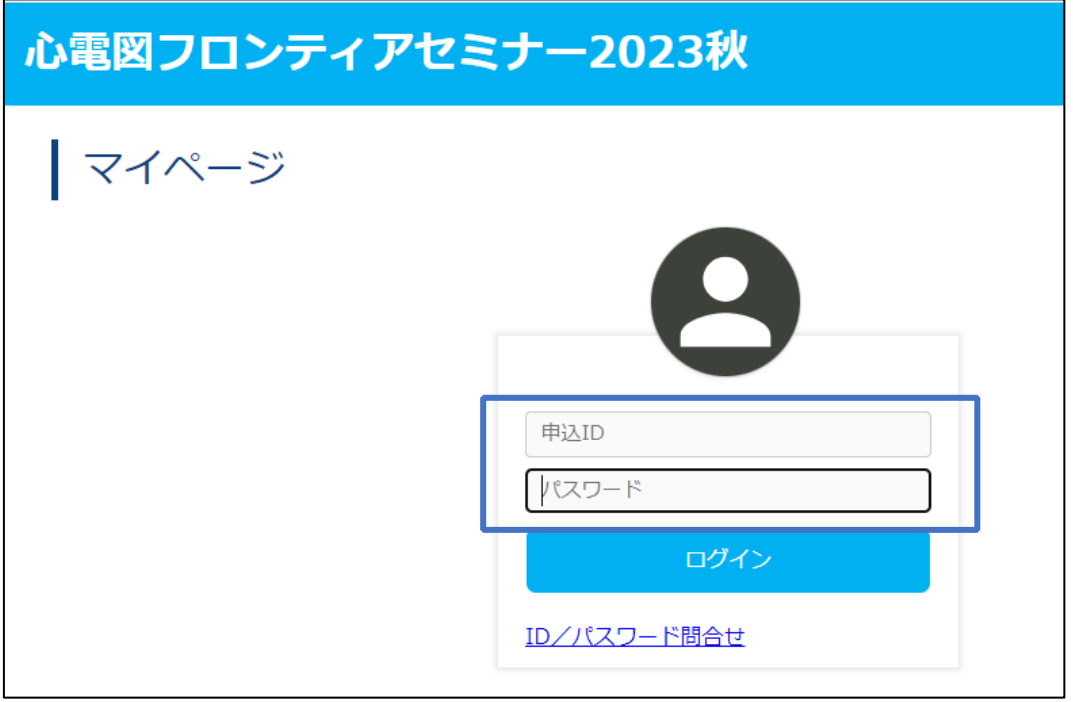

 $\overline{\phantom{0}}$ 

# **③マイページ冒頭画面**

※「受講はこちらから」ボタンをクリックしてください。

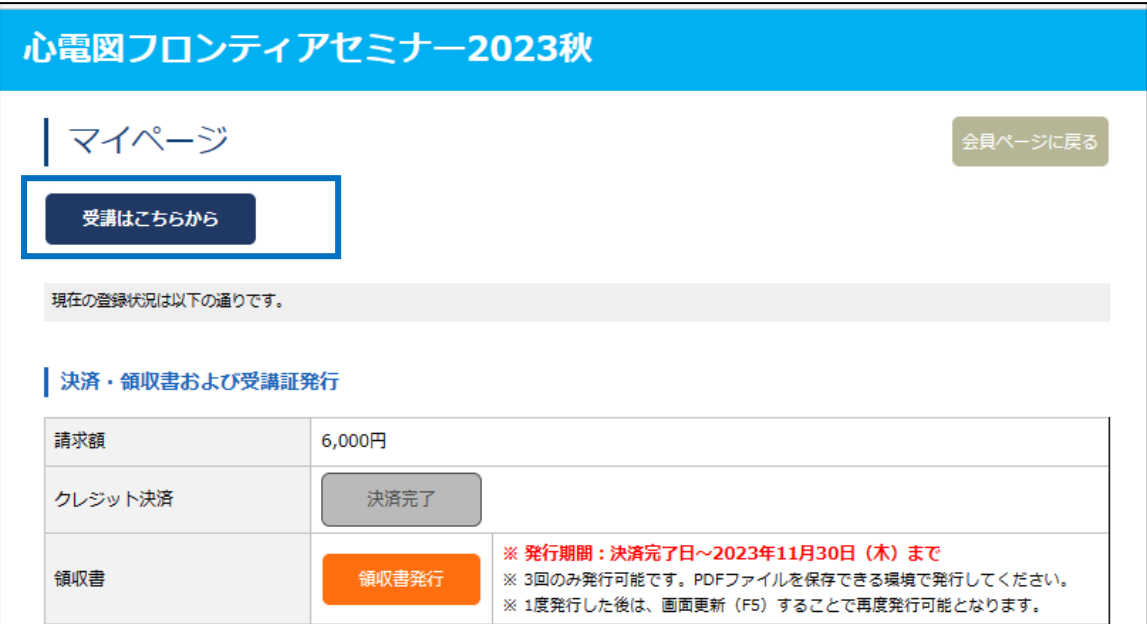

### **④受講に関する注意事項画面**

 $\blacksquare$ 

※注意事項をお読みになったら、「受講ページに進む」ボタンをクリックしてください。

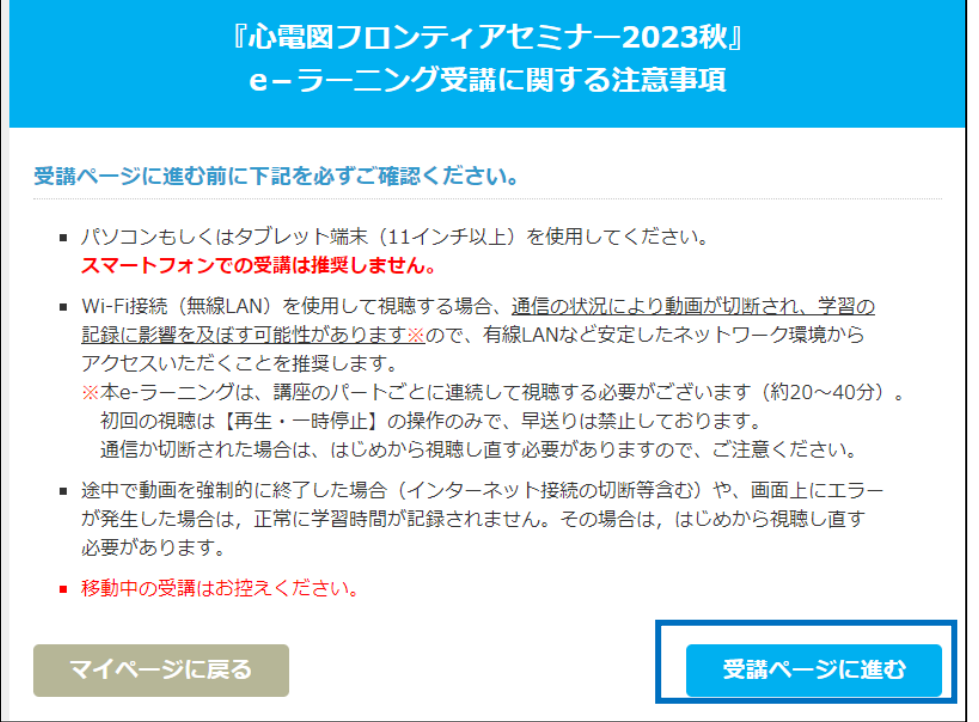

### **『心電図フロンティアセミナー2023 秋 非会員用』受講案内**

### **⑤受講コース選択画面**

#### ※受講したいコースのボタンをクリックしてください。

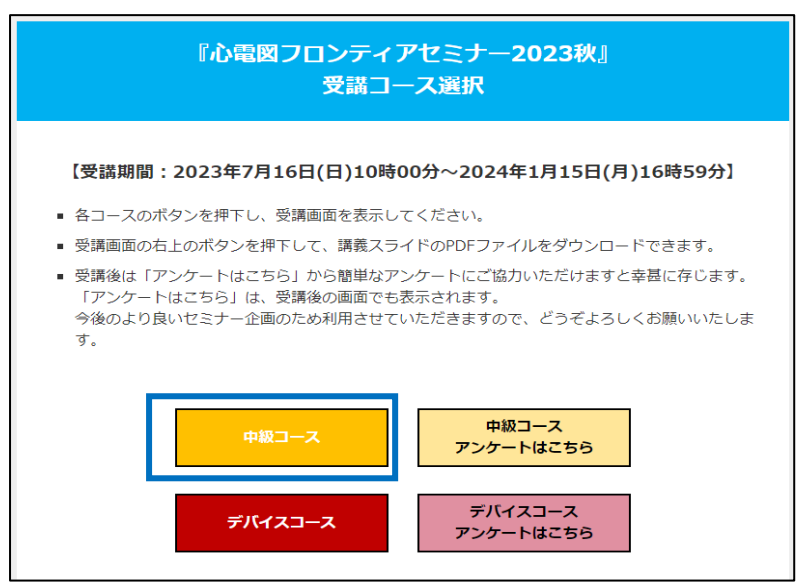

#### **⑥受講画面**

### ※【受講方法のご説明】をよく読み、受講ボタンを押して受講を開始してください。

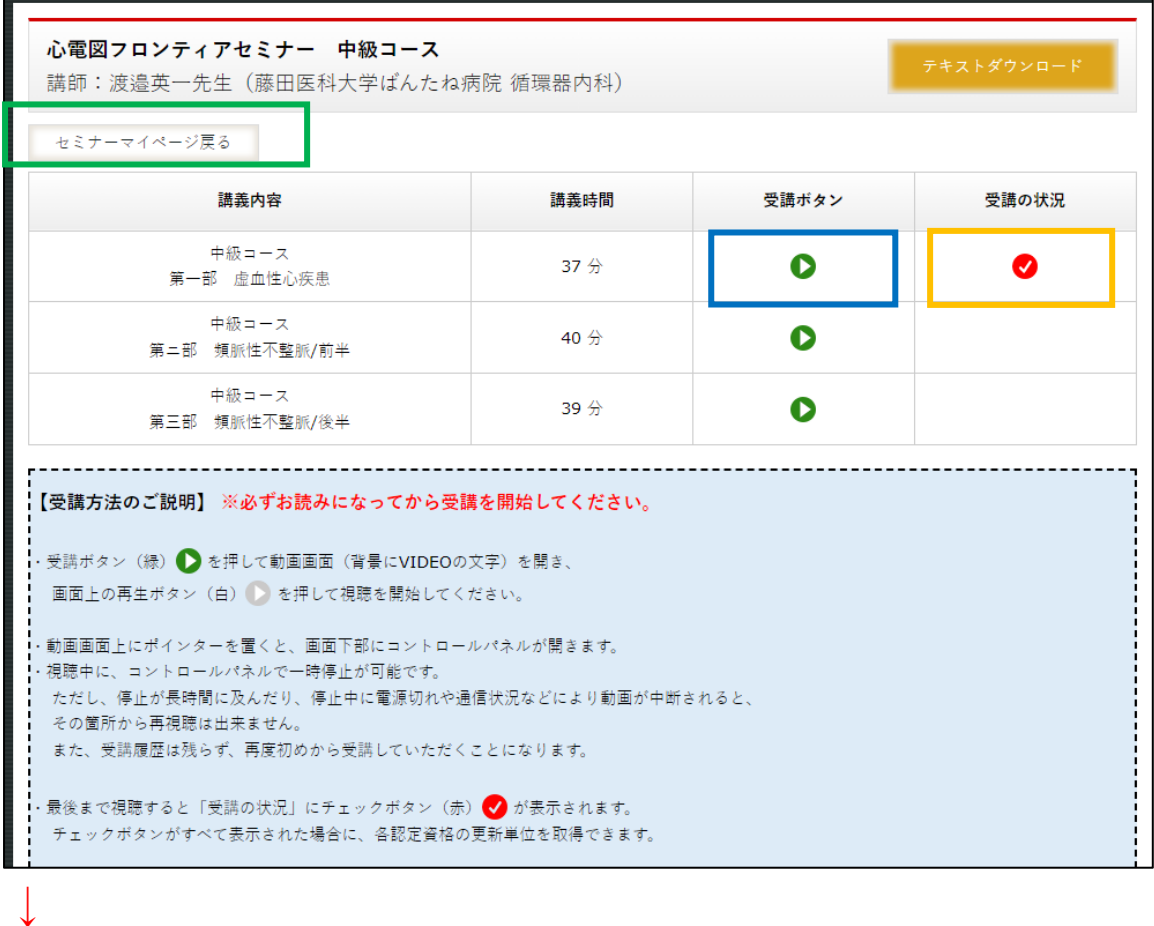

![](_page_2_Picture_54.jpeg)

## **⑦受講コース選択画面に戻る**

※ひとつ前のページに戻りますので、よろしければ、アンケートボタンを押してアンケートにご協力ください。 ※アンケートをしない場合は、「マイページに戻る」ボタンを押してください。

![](_page_3_Picture_3.jpeg)

# **⑧マイページ画面に戻る(受講証発行)**

※受講完了後は、「受講証発行」ボタンで受講証の発行が可能です。

![](_page_3_Picture_44.jpeg)